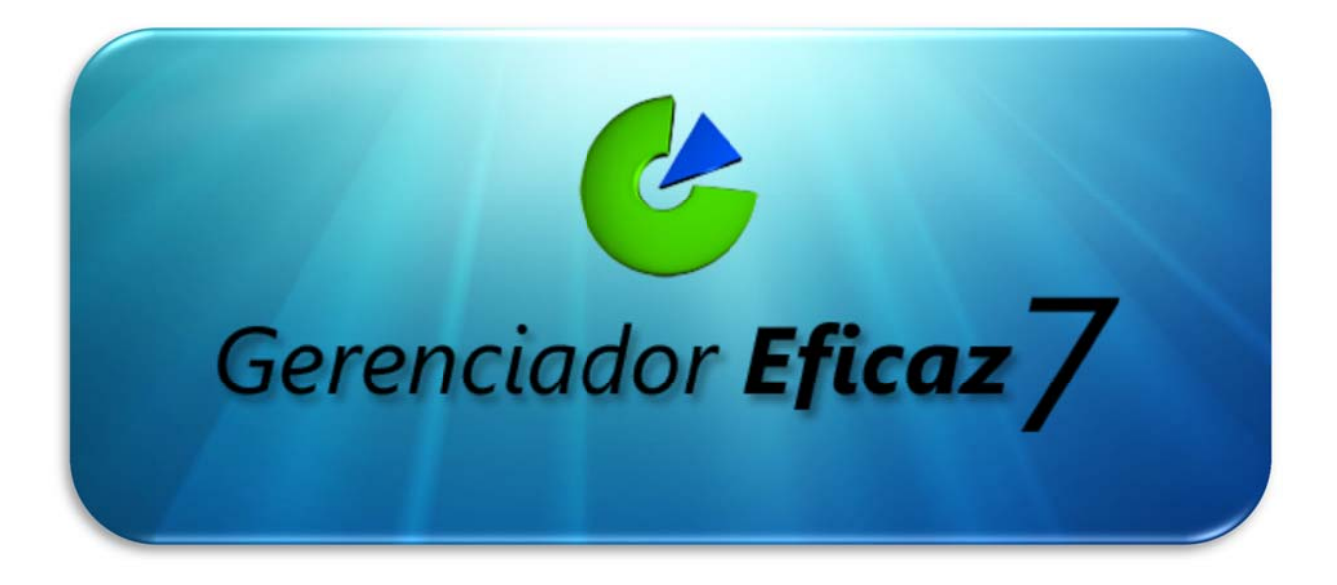

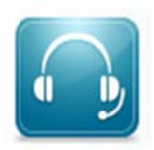

Fone: (62) 4141-8464

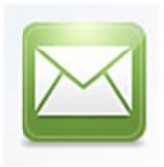

E-mail: regraconsultoria@hotmail.com

www.GerenciadorEficaz.com.br

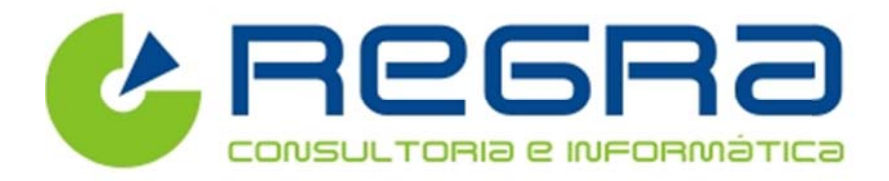

Guia Prático do Usuário Manual de Configuração em Rede

## > Configurando o Gerenciador Eficaz 7 nas Estações de Trabalho

## Abaixo segue os passos para Configuração em Rede:

Instale normalmente o programa no Computador que será usado como Servidor e ative-o com a chave enviada.

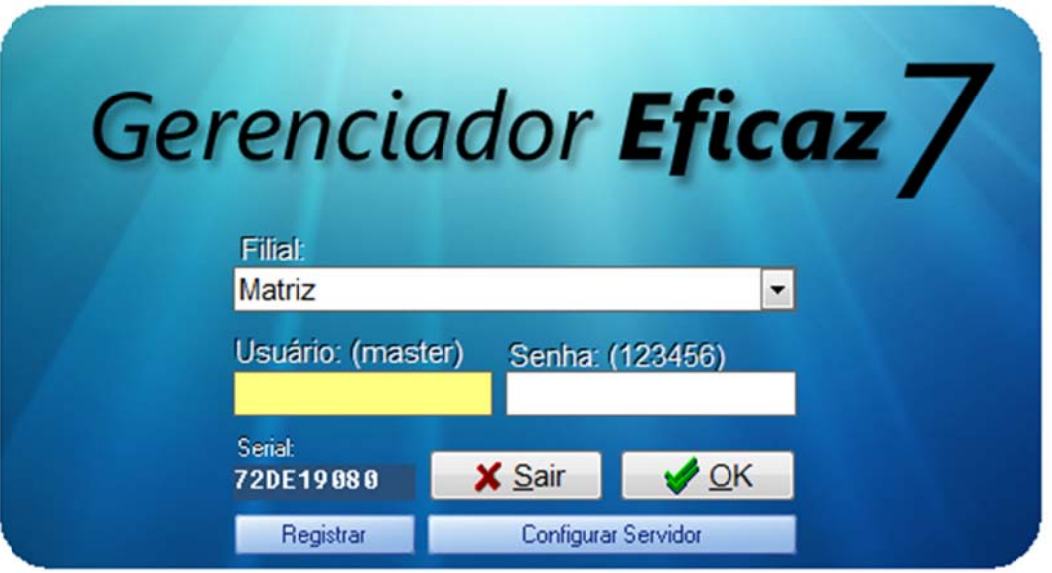

- Faça o mesmo procedimento em todas as estações de trabalho.
- Configurar Servidor Após a ativação aparecerá o botão na tela de login.
- Em seguida, clique no botão [Configurar Servidor] nas Estações de Trabalho.
- Aparecera a seguinte tela:

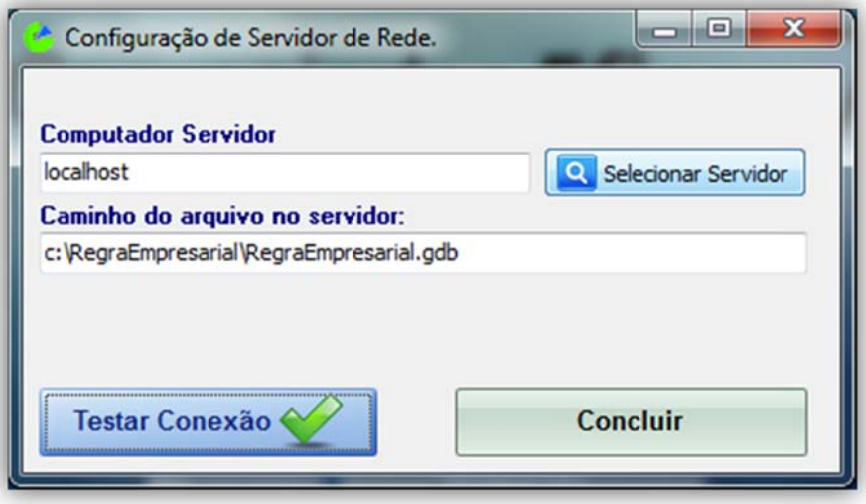

Clique em [Selecionar Servidor] e em seguida Selecione o Servidor desejado.

Programa completo para Controle de Estoque, Vendas, Financeiro e Nota Fiscal Eletrônica: www.GerenciadorEficaz.com.br.

Caso deseje digitar manualmente, você terá que verificar o nome do Computador, abrindo o programa no Servidor e verifique o nome no campo marcado abaixo.

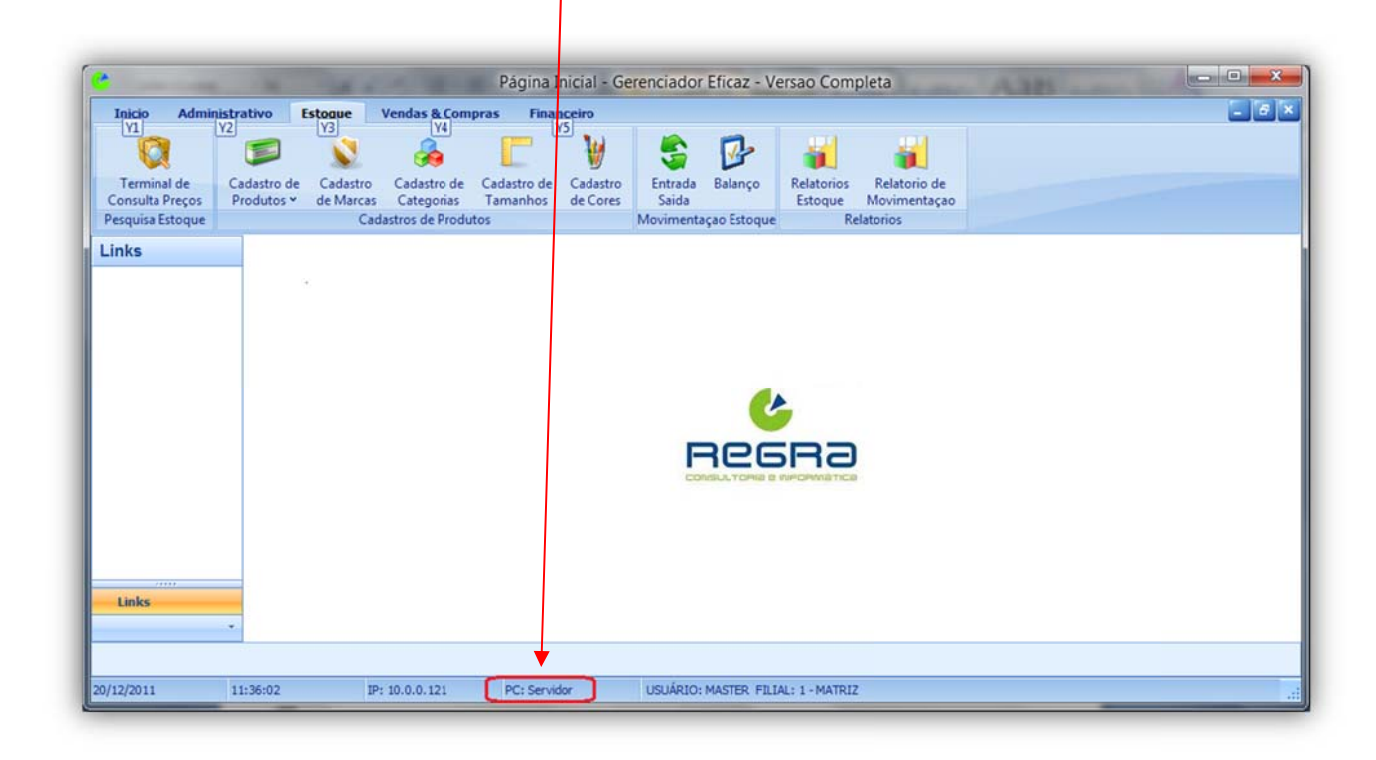

C Neste caso o nome do Servidor é: Servidor

Após a localização do nome do servidor, informe no campo abaixo.

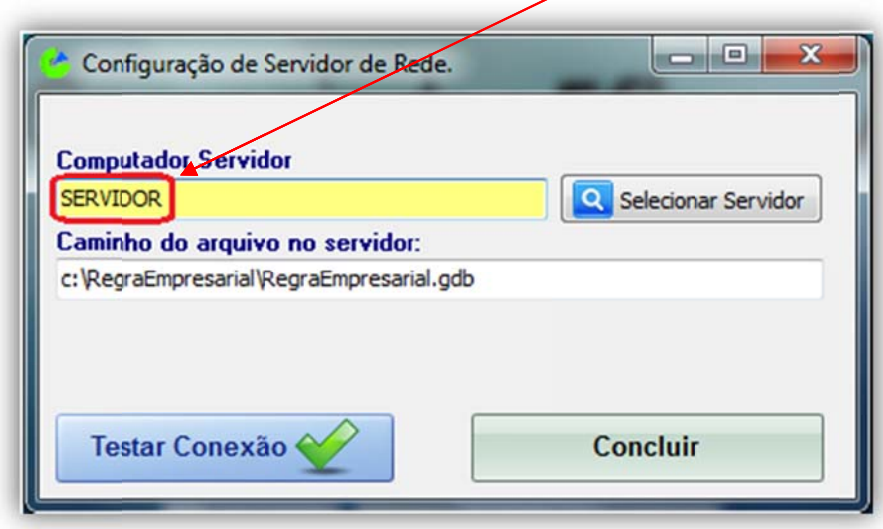

Agora iremos testar a Conexão com o Servidor clicando no botão [Testar Conexão]

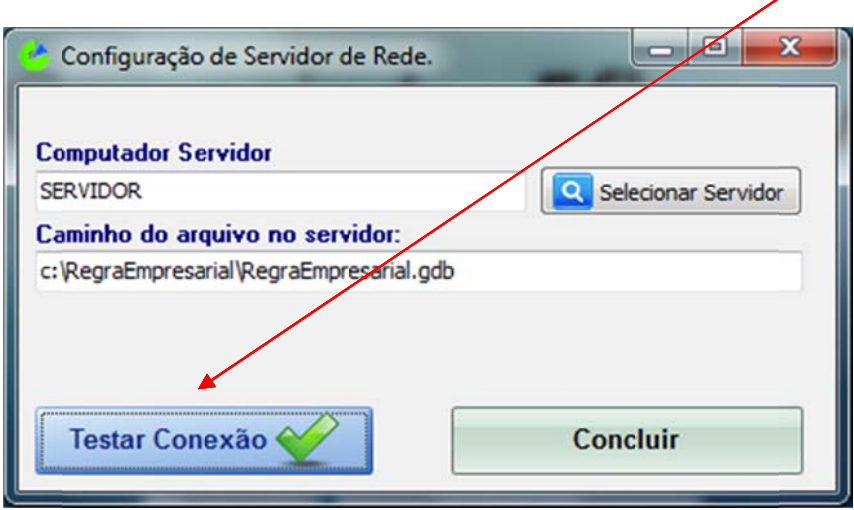

Após o teste de conexão aparecerá a seguinte mensagem: "Conexão realizada com sucesso"

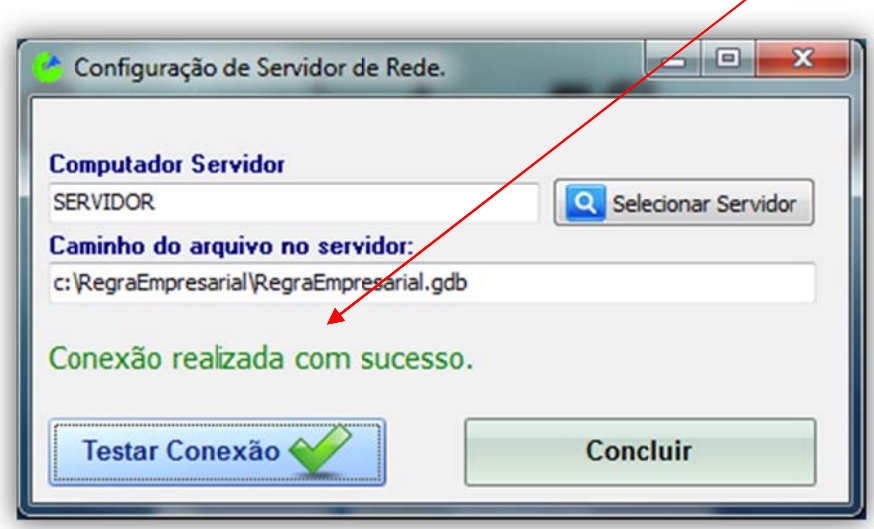

Agora basta clicar em [Concluir] e pronto, a estação de trabalho já está configurada.

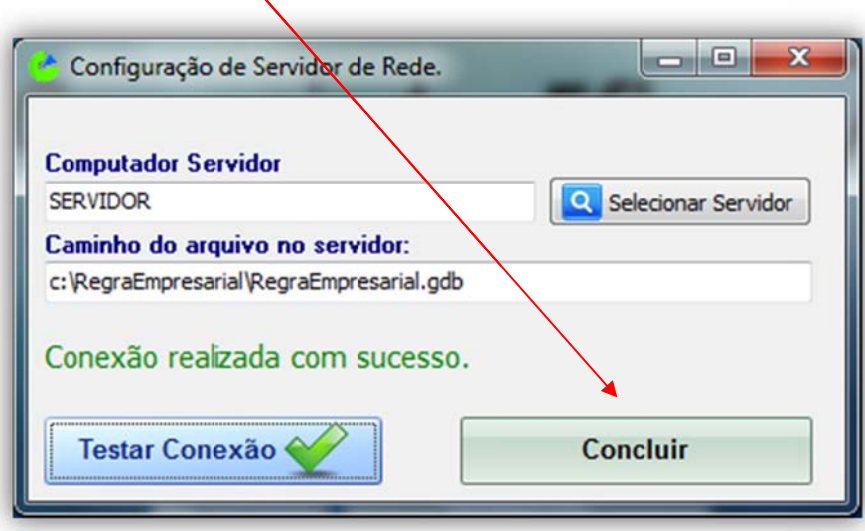